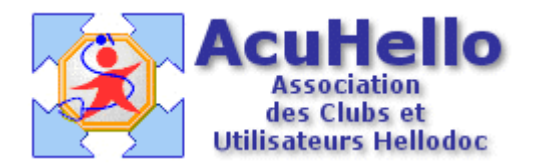

16 décembre 2005

## **La CCAM par l'exemple**

HELLODOC 5.5 associé au CdC 1.40 permet de facturer en CCAM (Classification Commune des Actes Médicaux). Le plus simple est de montrer comment pratiquer avec un exemple : je choisirai la facturation d'une visite à domicile au cours de laquelle le médecin pratique un ECG.

Pour la comptabilité, il faut paramétrer un nouvel acte, qui pour l'occasion sera « ATM », on verra pourquoi plus tard, mais il pourrait s'appeler ECG, ou reprendre la dénomination et le code compta que vous aviez pour cet acte.

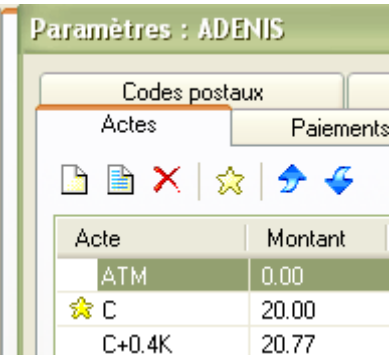

Ouvrons donc le module de FSE, et puisqu'il s'agit d'un acte à domicile, il est possible de sélectionner le masque Visite + MD, et de le compléter. Ou de tout recommencer, ce que nous allons faire.

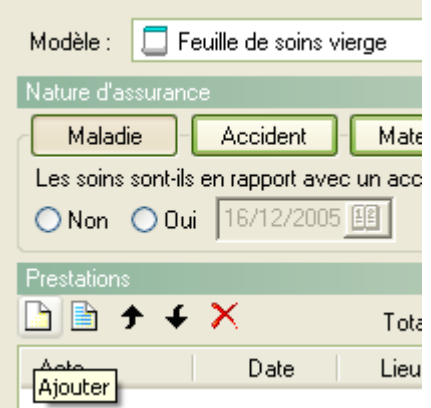

Donc, on ne sélectionne pas un modèle, et au niveau « prestation » on clique sur la première icône « ajouter ».

On sélectionne l'acte « Visite » de l'onglet « NGAP »

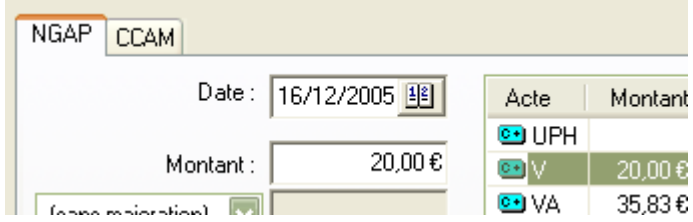

Pour éviter de fermer la fenêtre et de devoir la rouvrir à chaque ajout, il faut valider par le bouton « Appliquer » et non par « OK » comme cela est écrit.

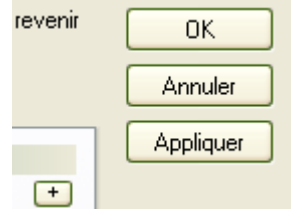

Il faut ensuite sélectionner l'acte MD, et de nouveau « appliquer » pour ajouter cet acte.(il est possible de la même manière de rajouter des IK)

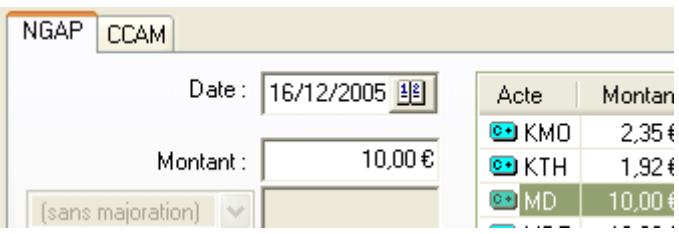

A ce stade, on arrive à la cotation CCAM proprement dite. Il faut donc sélectionner l'onglet « CCAM », et comme indiqué, cliquer sur le bouton « … »

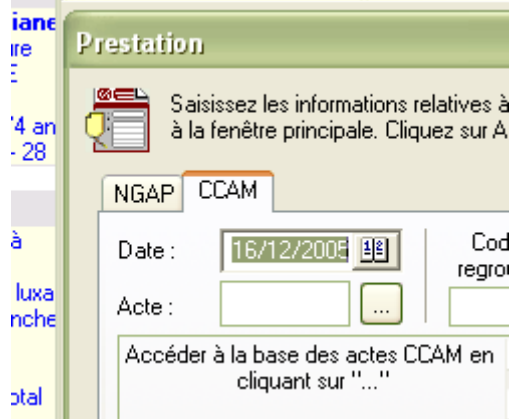

Une fenêtre « CodeExplorer s'ouvre, permettant de choisir une cotation CCAM ; le bouton « libellé » étant sélectionné comme ci-dessous, il suffit d'écrire « electro » dans le fenêtre pour voir apparaître une liste contenant ce que l'on cherche.

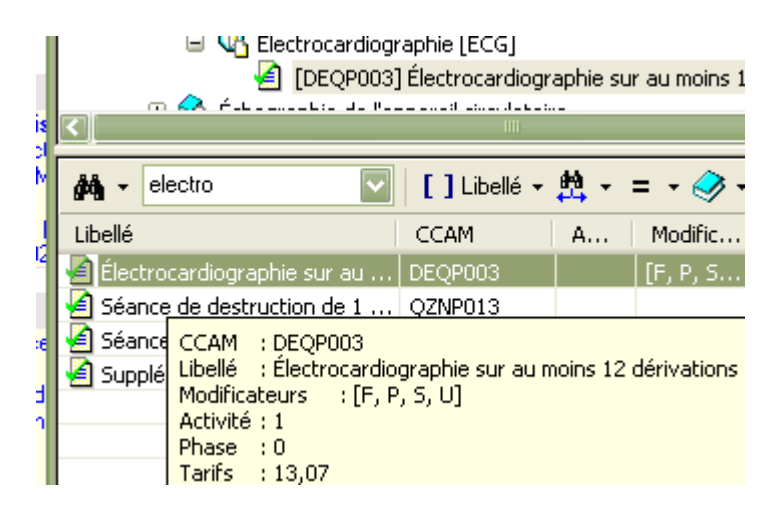

Un double clic sur cette ligne……… et l'acte codé en CCAM s'inscrit comme ci-dessous. On remarquera le terme « ATM » qui est un « code de regroupement », permettant de classer les actes CCAM en différentes catégories, ce qui permet de regrouper les actes en comptabilité sous peu de codes.

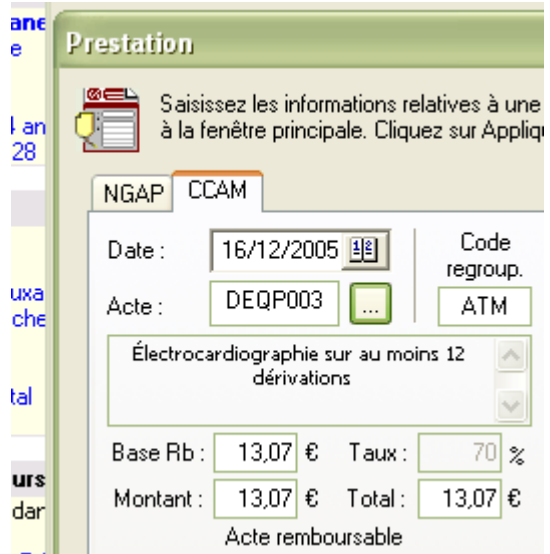

Comme l'acte est pratiqué en Visite et non au cabinet, il faut penser à aller modifier le lieu :

Un clic sur le bouton « avancé » qui est sur le coté droit de cette même fenêtre :

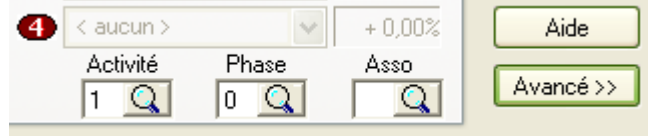

Un clic sur « Domicile » en place de Cabinet (sinon, cela bloquerait plus tard, et il faudrait tout recommencer)

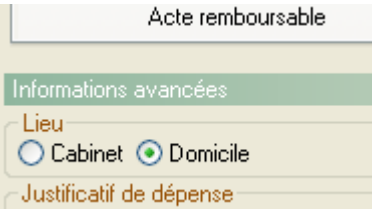

Puis de nouveau cliquer sur le bouton « appliquer »……..car il existe un supplément pour ECG effectué à domicile, donc nouveau clic sur le bouton « … » puis double clic sur ce nouveau code :

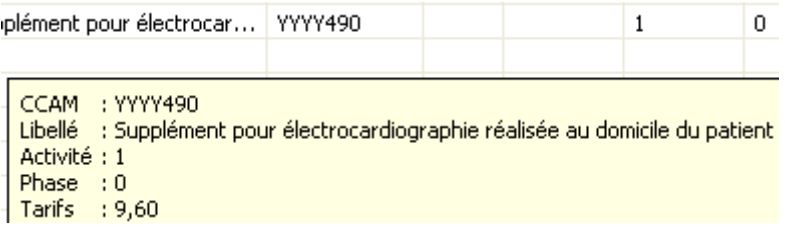

Le codage est enfin terminé, on valide donc par « OK »………

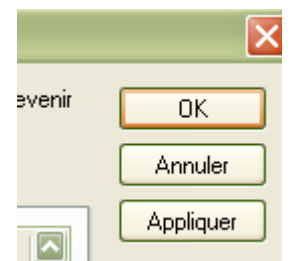

…pour obtenir le listing des actes pratiqués : on peut constater qu'ils ont tous comme lieu « domicile », sinon, il faudrait recommencer sous peine de blocage. Si par hasard, l'ordre de sélection des actes n'était pas conforme à ce qui est recommandé, un clic sur les flèches permettrait de rétablir.

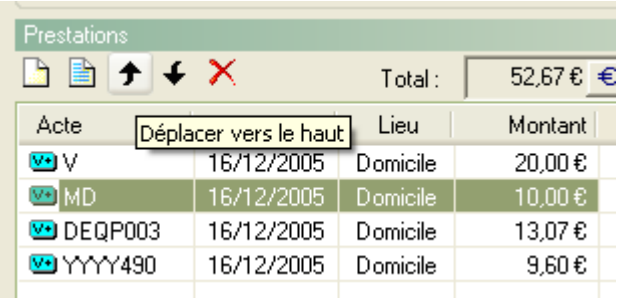

La validation va sélectionner l'acte par défaut, il faut corriger sur l'acte ATM en le sélectionnant (si vous ne voulez pas tout mélanger dans l'acte C par défaut)

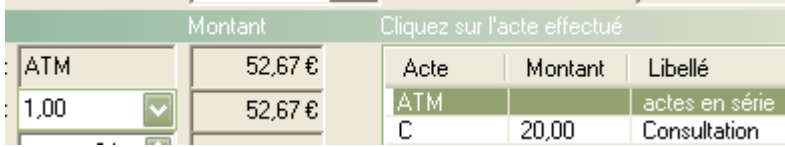

La dernière étape de la FSE permet de vérifier que tout est convenable.

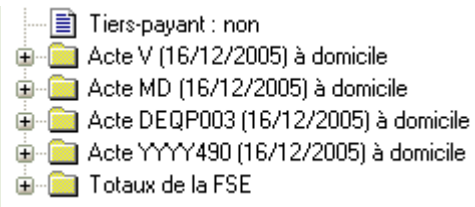

Il ne reste plus qu'à enregistrer un modèle…….

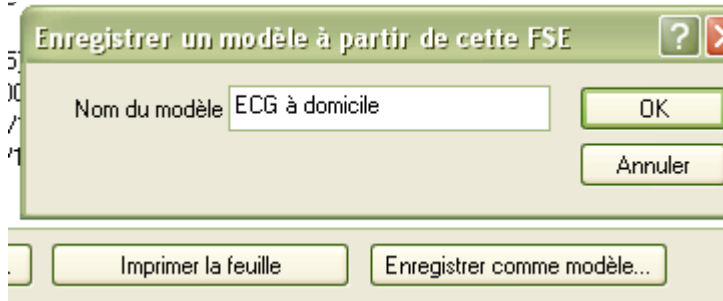

…..qu'il suffira d'appeler par la suite pour éviter de tout recommencer à chaque fois :

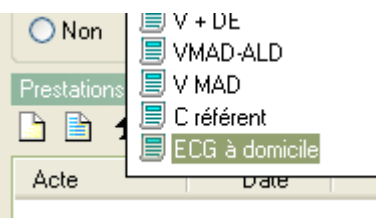

Sur l'onglet CCAM, vous avez constaté sur la droite, la cellule « modificateurs tarifant », qui est validée sur « aucun ». Pour l'acte pratiqué ici, il n'y a pas à utiliser, même si l'acte est un acte d'urgence de type « F » par exemple. En effet, vous coterez déjà cette majoration avec l'acte V (U ou MDD) et vous ne pouvez pas cumuler sauf à entraîner un blocage de tarification qui obligerait à une « forçage » qui ne serait pas accepté par les caisses.

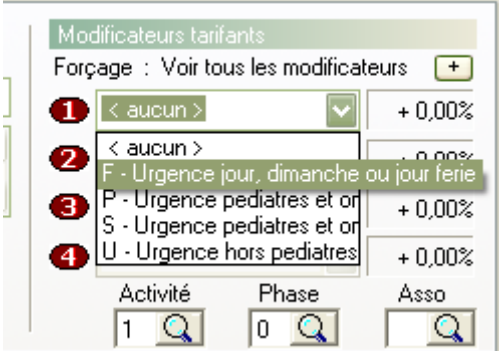

yal